# Register an iOS Device in MobileIron in Mobile Safari or in the MobileIron app

Perform this step by step procedure to register a device in MobileIron

It is recommended that you use the Safari Browser on the device you are registering to complete these steps.

1. Access the MobileIron User Portal at<https://mdmcore.iot.in.gov/mifs/user> in the Safari Browser and log in using your State email address and password

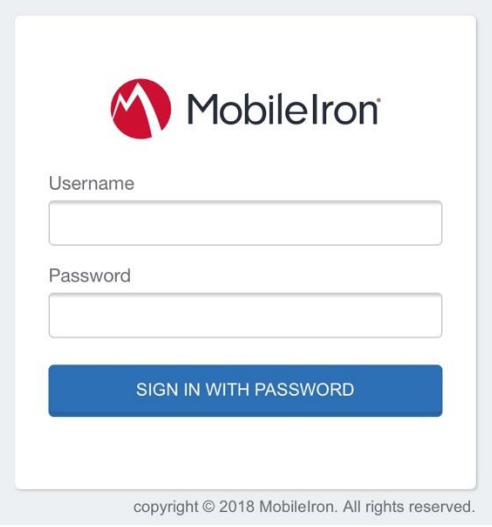

2. Click "Request Registration PIN"

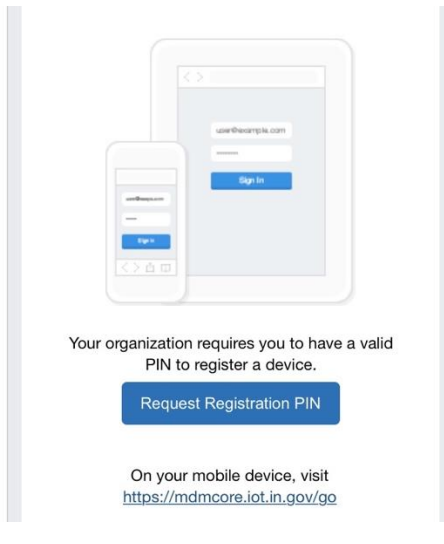

Continued on the next page

3. Choose your platform from the dropdown

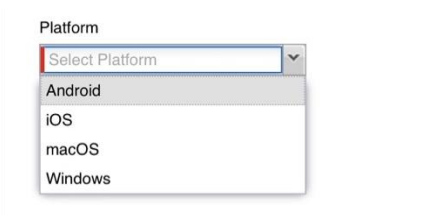

4. Type your phone number into the box and choose your Operator. If your device is a tablet or computer without a phone number, choose "My device has no phone number"

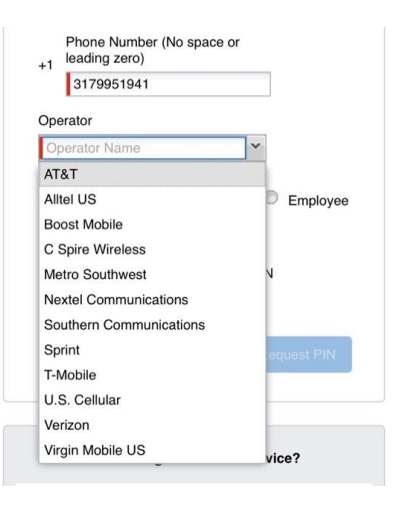

5. Choose Device ownership. Do NOT select Notify User by SMS or Include Registration PIN Only for Apple Device Enrollment. Click the Request PIN button.

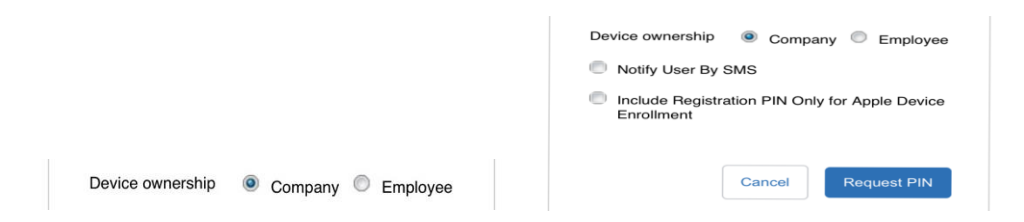

6. Make note of your registration PIN and access the webpage link <https://mdmcore.iot.in.gov/go> shown just below the PIN.

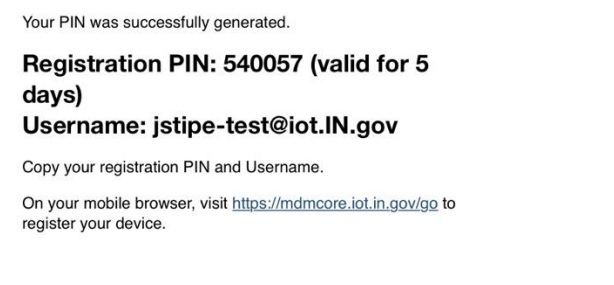

Continued on the next page

7. Type in the PIN number you just generated

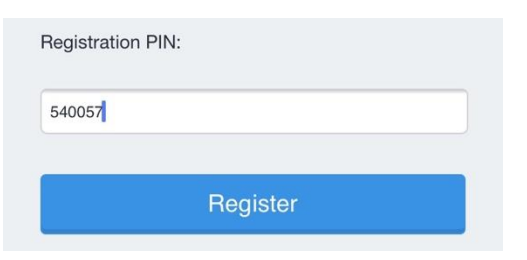

8. Click Allow. You will then see instructions to go into the iPhone settings.

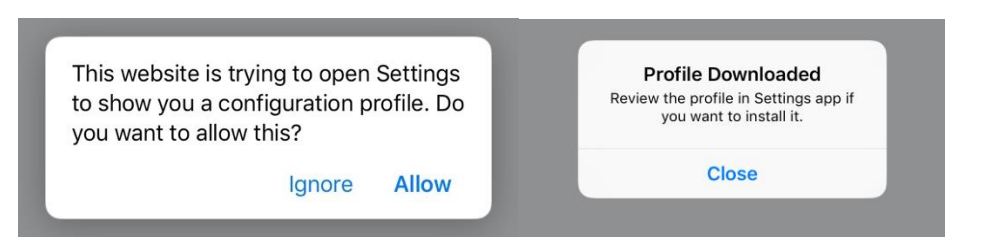

9. Once in settings, click on Profile Downloaded. Click Install

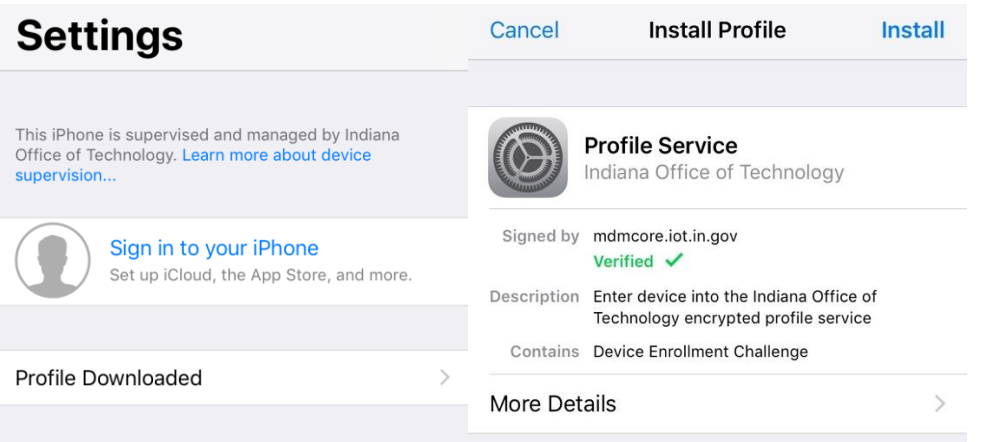

10. Enter your device passcode. If the device does not have a passcode, you'll be prompted to create a passcode.

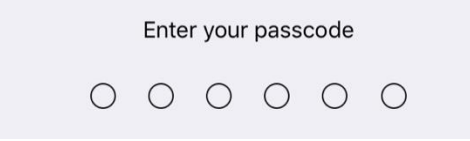

Continued on the next page

#### 11. Click Install

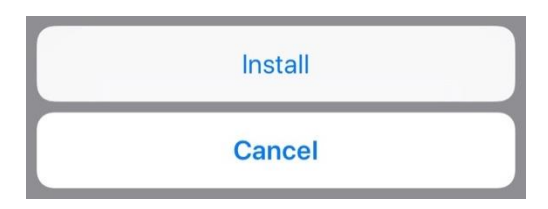

#### 12. Click Install again

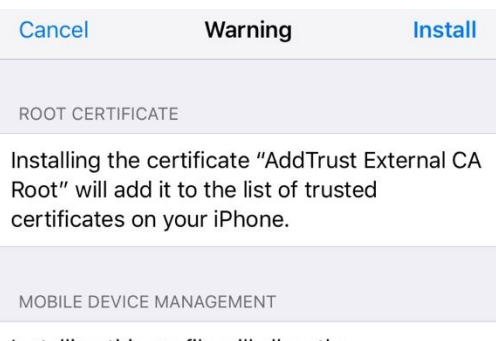

Installing this profile will allow the administrator at "https://mdmcore.iot.in.gov/ mifs/c/i/mdm/mdm.html?c=1073785577" to remotely manage your iPhone.

The administrator may collect personal data, add/remove accounts and restrictions, install, manage, and list apps, and remotely erase data on your iPhone.

## 13. Click Trust

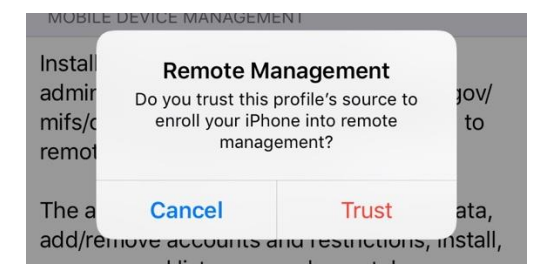

### 14. Click Done

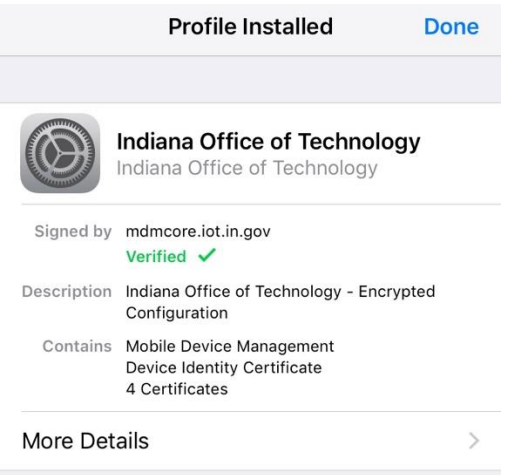

15. Close settings and wait for the MobileIron apps to install. There are a minimum of 6 apps that will auto install. This will take a few minutes.

MobileIron apps and shortcuts will be delivered to the device automatically. When the MobileIron app is installed, please open the app, allow notifications, and always allow location access (if prompted) and then wait for MobileIron to indicate 2 green checkmarks

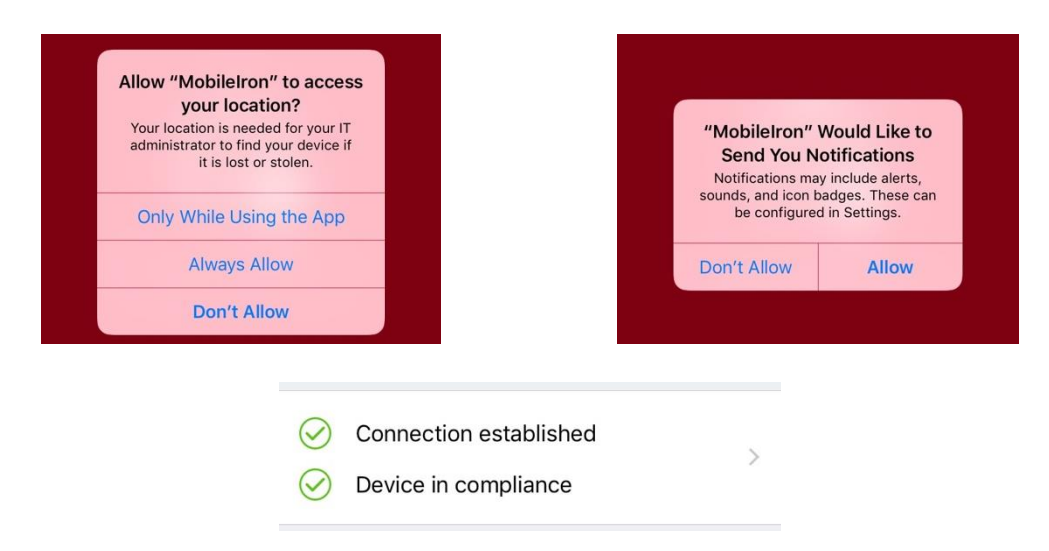

Your device may initially show that it is not in compliance. This is normal as it takes MobileIron a few minutes to sync up. In the MobileIron app touch on the settings option at the bottom right, then check for updates, and continue. You can then completely close the MobileIron app. Reopen the app after 5 minutes and you should see the 2 green checkmarks shown above. Also, you may receive text messages or emails related to your device being out of compliance or quarantined. These can be ignored during this registration process.